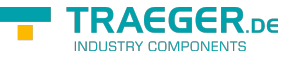

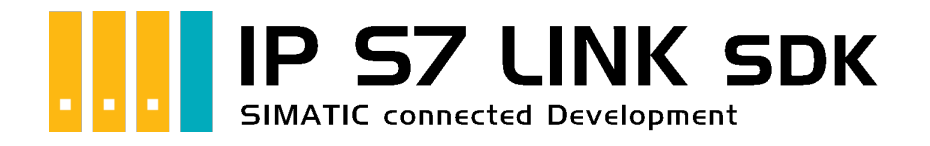

# Development Voraussetzungen

## <span id="page-0-0"></span>Getestet? Du willst es?

[Lizenzmodell](https://www.traeger.de/softwaretreiber-simatic-s7/s7-comm-framework-for-dotnet.html#Lizenzierung) [Preise](https://traeger.de/softwaretreiber-simatic-s7/s7-comm-framework-for-dotnet.html#orderdata) [Angebot](https://traeger.de/anfrage.html) [Jetzt bestellen](https://traeger.de/softwaretreiber-simatic-s7/s7-comm-framework-for-dotnet.html#orderdata)

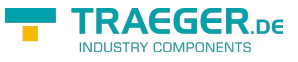

### <span id="page-1-0"></span>SPS Einstellungen

Zur Verwendung des SDKs müssen diverse Einstellungen auf der SPS vorgenommen werden. Diese werden abhängig von Model der SIMATIC S7 Serie im Folgenden beschrieben.

#### <span id="page-1-1"></span>S7-300/400

Für den Zugriff auf die S7-300/400 sind keine besonderen Einstellungen zu tätigen. Es sollte nur nur IP-Adresse, Rack und Slot bekannt sein. In der Regel Rack:0, Slot:2. Slot ist die Nummer des Slots, in dem die CPU steckt.

Bei SPS direkt eingebauter Ethernet-Schnittstelle ist das Slot 1.

#### <span id="page-1-2"></span>S7-1200/1500

- Diese Einstellungen gelten ab Firmwarestand **4.0** bei der S7-1200
- Im Treiber bzw. in der Software Rack=0 und Slot=1 setzen
- Datenbausteinattribute: den optimierten Baustein Zugriff deaktivieren

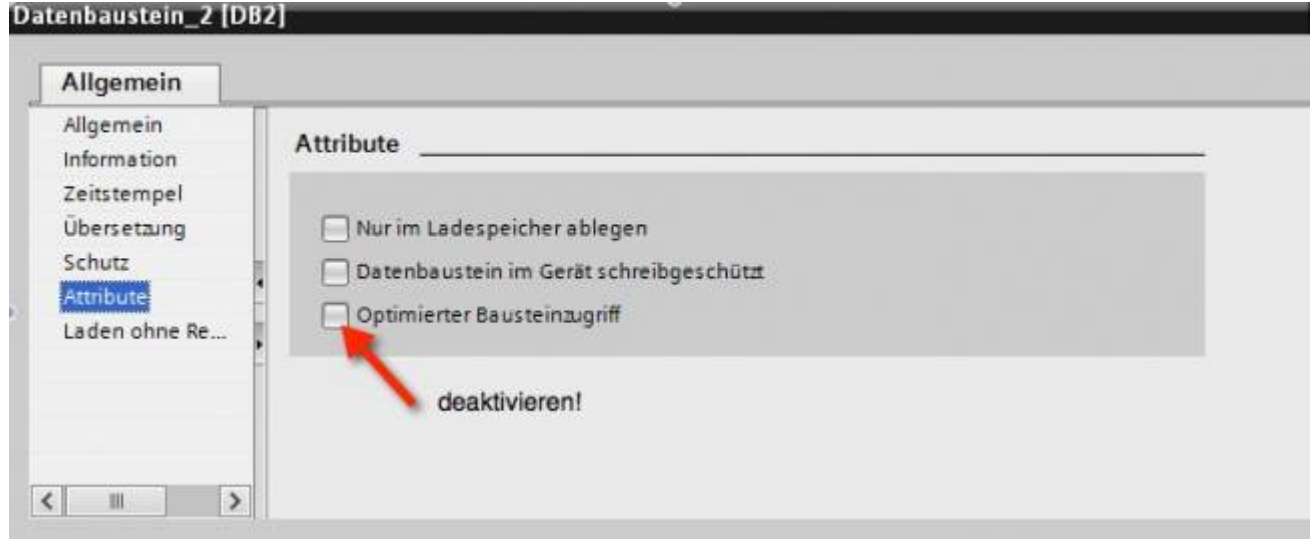

• Kommunikationseinstellung: PUT/GET-Zugriff aktivieren. Wie das geht, sehen Sie hier (Snapshot aus TIA-Portal).

TRAEGER.DE Söllnerstr. 9 . 92637 Weiden . [info@traeger.de](mailto:info@traeger.de?subject=Development Voraussetzungen) . +49 (0)961 48 23 0 0

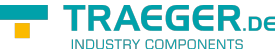

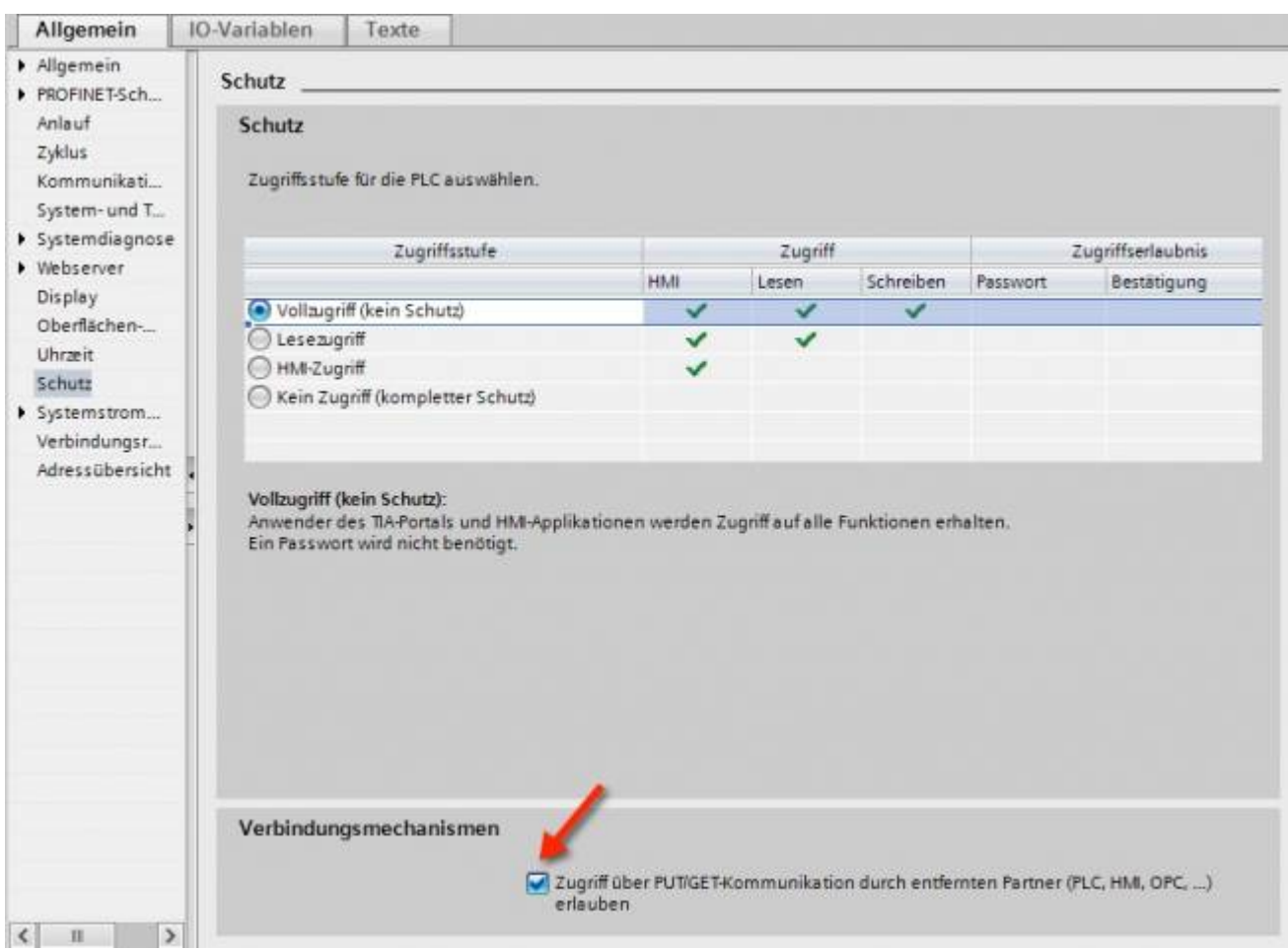

#### <span id="page-2-0"></span>S7-1200 bis Version 4.xx

- Wechseln Sie in die Netzsicht
- Fügen Sie z.B. ein PC-System mit einem Port hinzu Tragen Sie die IP-Adresse Ihres Systems ein
- Mit Rechtsklick auf die S7-1200 legen Sie eine neue S7-Verbindung an

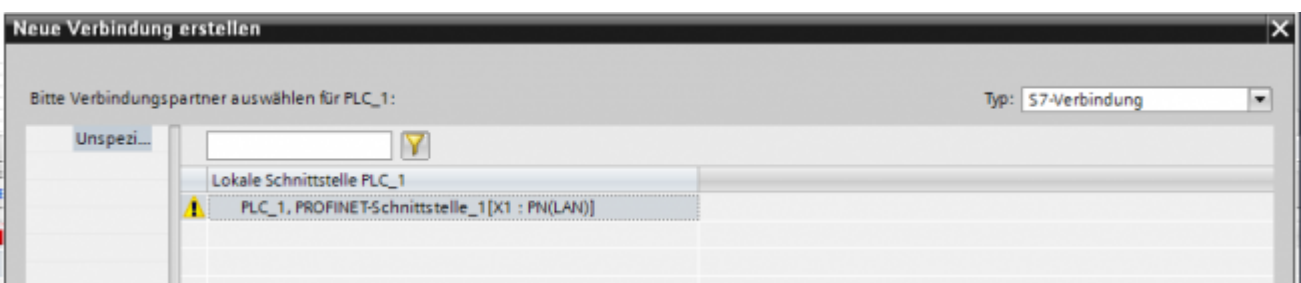

- Nach dem Klick auf Hinzufügen und Schließen sehen Sie eine undefinierte Verbindung
- Stellen Sie unter Allgemein die Partner-IP-Adresse ein
- Klicken Sie auf diese Verbindung (Eigenschaften)
- Unter Adressdetails sehen Sie folgende Eingabemaske

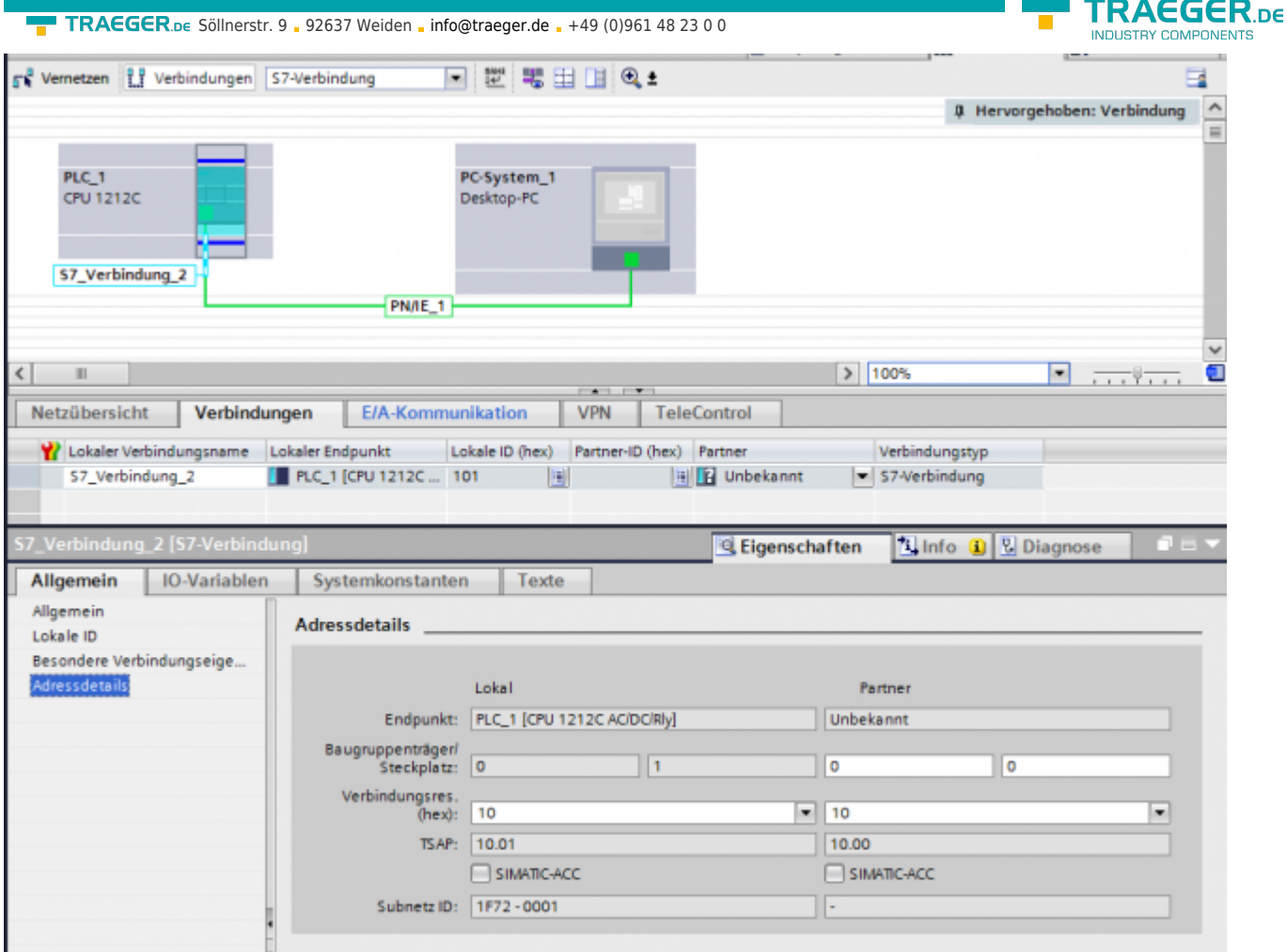

- Wählen Sie die gewünschten TSAPs (Verbindungsres (hex)) für den Lokal und Partner aus **Achtung**: Verwenden Sie nicht den Partner-TSAP 03, da hier der passive Modus nicht einstellbar ist
- Unter Besondere Verbindungseigenschaften deaktivieren Sie Aktiver Verbindugsaufbau

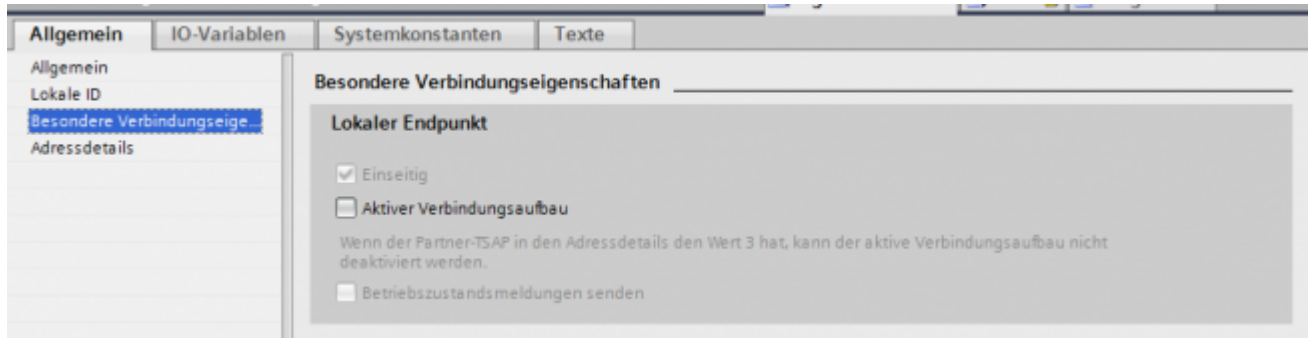

Das Projekt übersetzen und bei keinem Fehler übertragen

Wenn Sie nun die eingestellten LocalTSAP und RemoteTSAP verwenden, sollten Sie auf die Daten zugreifen können

#### <span id="page-3-0"></span>LOGO!

1. Stellen Sie über die Logo!Soft Comfort die IP-Adresse der SPS ein:

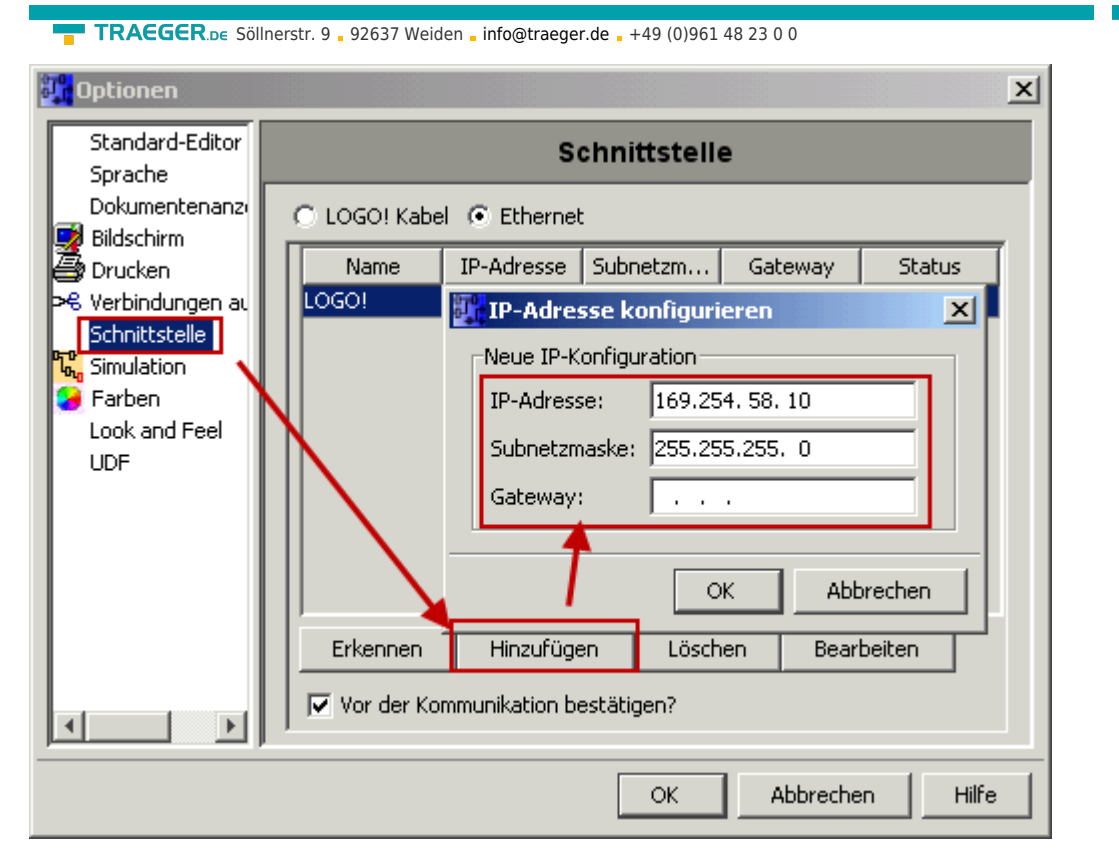

2. Konfigurieren Sie die Logo!-SPS so, dass Verbindungen von einem HMI-Gerät angenommen werden. Gehen Sie dazu auch "Extras→Ethernetverbindungen" und fügen dann eine neue Verbindung hinzu.

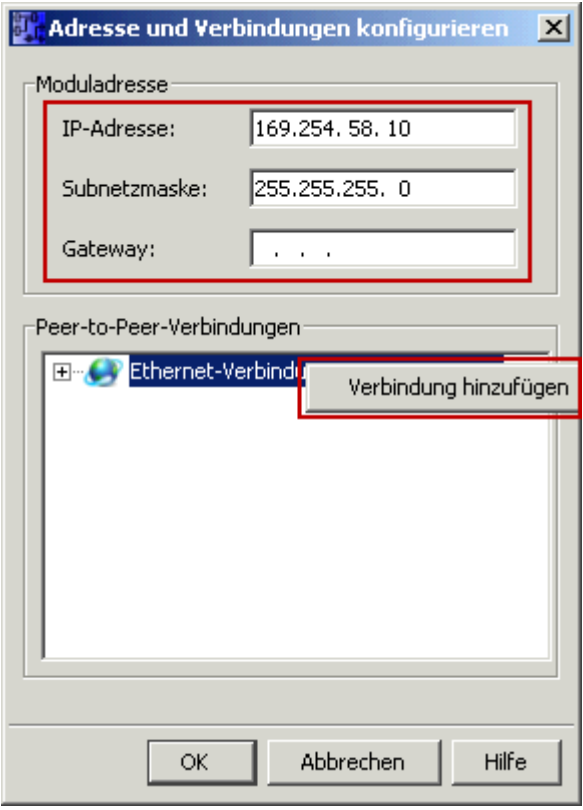

3. Machen Sie einen Doppelklick auf die neu angelegte Verbindung, um in die Eigenschaften zu gelangen.

**TRAEGER** DE

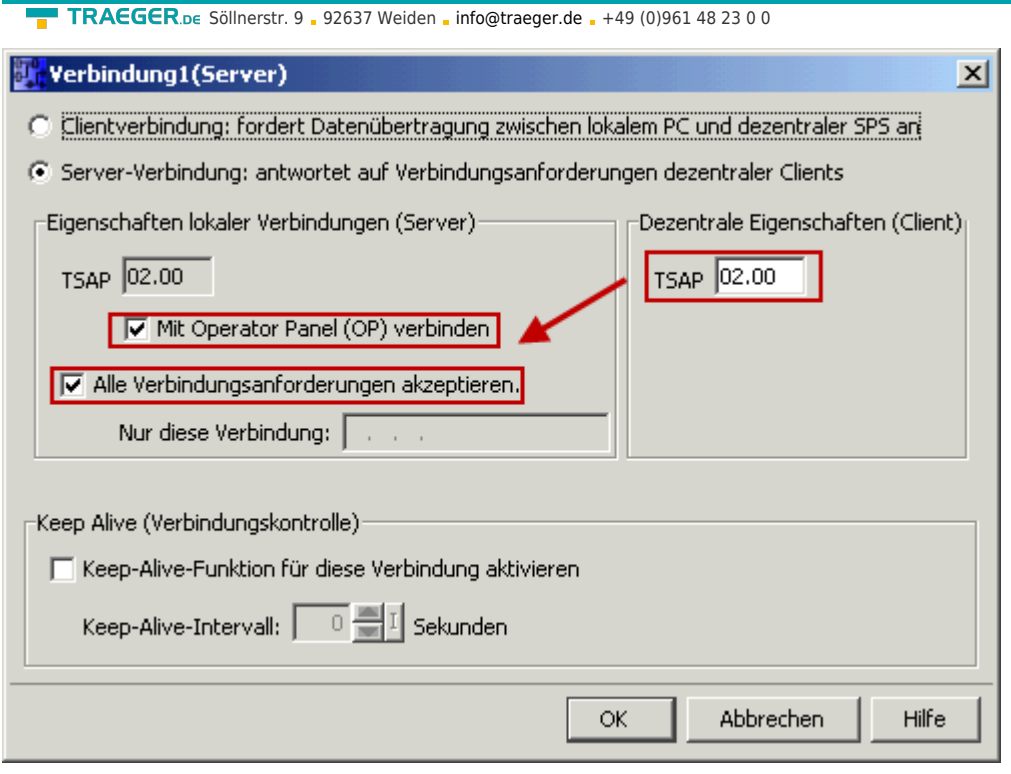

Wählen Sie: - Server-Verbindung - lokaler TSAP: 02.00 - dezentraler TSAP 02.00 - alle Verbindungen akzeptieren.

Sie können auf DB1, Eingänge, Ausgänge, Merker, Zähler und Timer mit IP-S7-LINK zugreifen. Legen Sie nun über "Extras→Parameter-VM-Zuordnung" die Variablen fest, die in den DB1 übertragen werden sollen.

**TRAEGER** DE

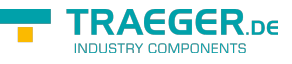

#### **WinCC (TIA-Portal) Variablentabelle**

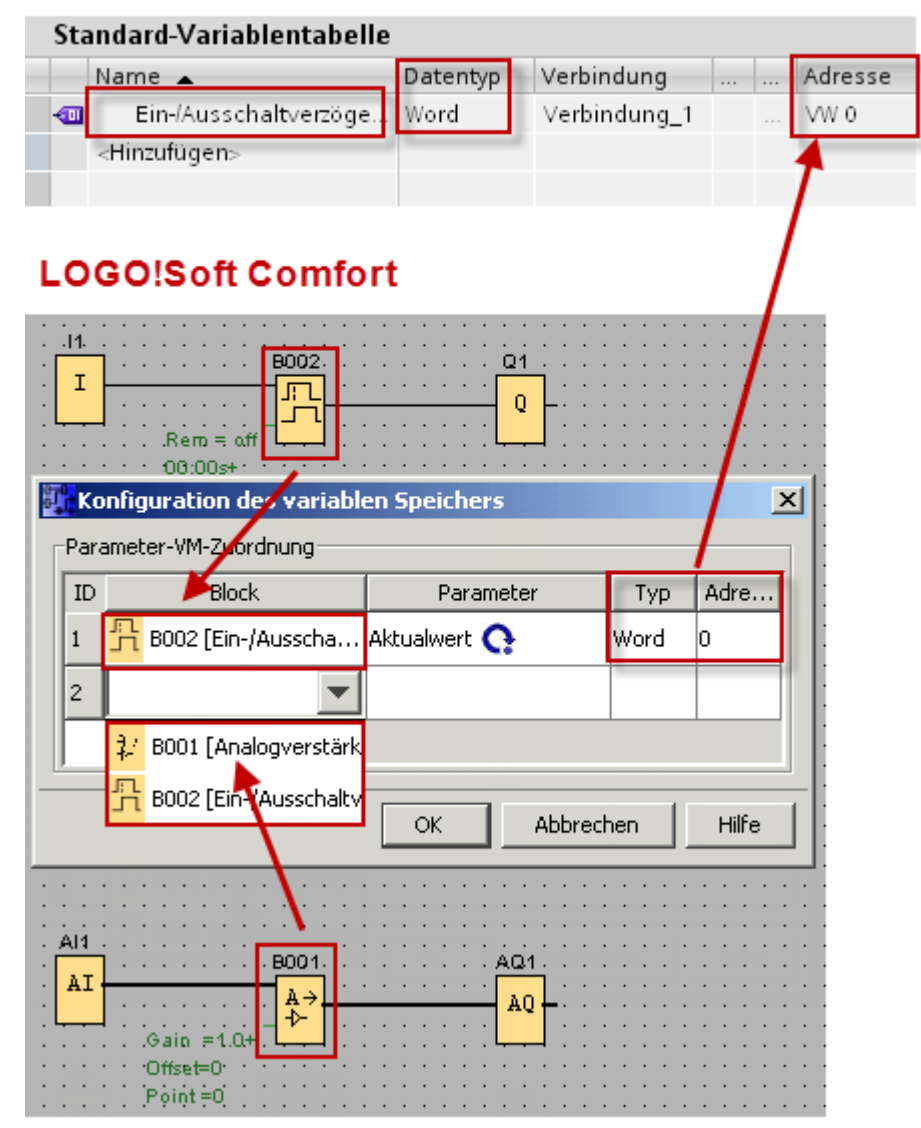

Bilder aus [Siemens Support Portal](https://support.automation.siemens.com/WW/llisapi.dll?func=cslib.csinfo&objId=60456629&load=treecontent&lang=de&siteid=c seus&aktprim=0&objaction=csview&extranet=standard&viewreg=WW)

### <span id="page-6-0"></span>Unterstütze Umgebungen

Die folgende Liste zeigt die vom IP S7 LINK .NET SDK unterstützten .NET SDKs mit den zugehörigen Versionen des Visual Studios. Die in der ersten Spalte genannten Versionen des IP S7 LINK .NET SDKs verweisen auf die jeweils erste Version des SDKs, ab der die jeweiligen .NET SDKs (.NET Framework, .NET Core und .NET Standard) unterstützt werden. Zusätzlich kann dem Block "Visual Studio" entnommen werden, in welchen Versionen des Visual Studios die jeweilige Version des IP S7 LINK .NET SDKs für ein bestimmtes .NET SDK unterstützt wird.

TRAEGER DE TRAEGER.DE Söllnerstr. 9 . 92637 Weiden . [info@traeger.de](mailto:info@traeger.de?subject=Development Voraussetzungen) . +49 (0)961 48 23 0 0 **Visual Studio Frameworks** 2005 2008 2010 2012 2013 2015 2017 2019 .NET .NET .NET **IP S7 LINK SDK**  $(8.0)$  $(9.0)$  $(10.0)$  $(11.0)$  $(12.0)$  $(14.0)$  $(15.7)$  $(16.0)$ Framework Core Standard  $3.5$  $v1.6.9$  $3.5.1$  $4.0$  $4.5$  $V1.8.1$  $4.5.1$  $4.5.2$  $4.6$  $4.6.1$  $4.6.2$  $v2.2.0$ 4.7  $4.7.1$  $2.0$  $2.0$  $4.7.2$  $2.1 - 2.2$  $3.0 - 3.1$  $2.1$ 4.8

Supported

No longer supported

Entsprechend der obigen Grafik gilt:

- **v2.2** unterstützt …
	- $\circ$  ... das .NET Framework 4.6 bis 4.6.2 im Visual Studio 2015 (14.0) bis 2019 (16.0)
	- $\circ$  ... das .NET Framework 4.6 bis 4.7.2 im Visual Studio 2017 (15.7) bis 2019 (16.0)
	- … den .NET Core 2.0 bis 2.2 im Visual Studio 2017 (15.7) bis 2019 (16.0)
	- … den .NET Standard 2.0 im Visual Studio 2017 (15.7) bis 2019 (16.0)
	- $\circ$  ... den .NET Core 3.0 bis 3.1 im Visual Studio 2019 (16.0)
	- … den .NET Standard 2.1 im Visual Studio 2019 (16.0)
- **v1.8.1** unterstützt …

 $\circ$  ... das .NET Framework 4.0 im Visual Studio 2010 (10.0) bis 2019 (16.0)

- $\circ$  ... das .NET Framework 4.5 bis 4.5.2 im Visual Studio 2012 (11.0) bis 2019 (16.0)
- **v1.6.9** unterstützt …

… das .NET Framework 3.5.1 bis 3.5.1 im Visual Studio 2008 (9.0) bis 2019 (16.0)

Die Unterstützung eines bestimmten .NET SDKs, die abwärts kompatible Verwendung einer neueren Version des vom IP S7 LINK .NET SDK benötigten .NET SDKs sowie die Unterstützung dessen in einer bestimmten Version des Visual Studios unterliegen in ihrer Kombination den Bestimmungen von Microsoft.

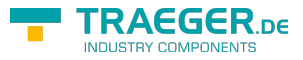

# Inhaltsverzeichnis

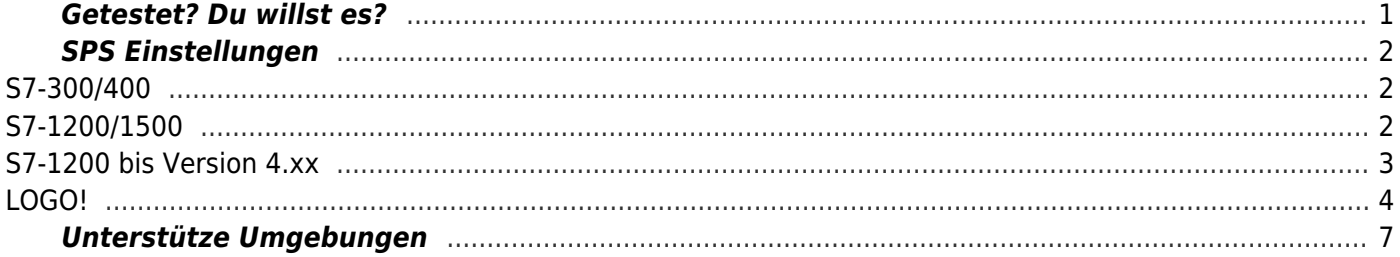

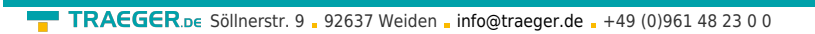

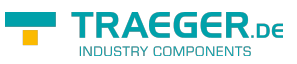